# 啟用內聯規範化前處理器,並瞭解ACK前和 ACK後檢查

### 目錄

簡介 必要條件 需求 採用元件 背景資訊 啟用內嵌規範化 在5.4及更新版本中啟用內嵌規範化 在5.3及更低版本中啟用內嵌規範化 啟用確認後檢查和確認前檢查 瞭解ACK後檢查(已禁用「規範化TCP/規範化TCP負載」) 瞭解Pre-ACK檢查(已啟用規範化TCP/規範化TCP負載)

## 簡介

本文檔介紹如何啟用內聯規範化前處理器,並幫助您瞭解內聯規範化的兩個高級選項的區別和影響 。

## 必要條件

### 需求

思科建議您瞭解Cisco Firepower系統和Snort。

### 採用元件

本文檔中的資訊基於Cisco FireSIGHT管理中心和Firepower裝置。

本文中的資訊是根據特定實驗室環境內的裝置所建立。文中使用到的所有裝置皆從已清除(預設 )的組態來啟動。如果您的網路正在作用,請確保您已瞭解任何指令可能造成的影響。

## 背景資訊

內聯規範化前處理器對流量進行規範化,以儘量減少攻擊者使用內聯部署逃避檢測的可能性。標準 化在資料包解碼之後和任何其他前處理器之前立即發生,並從資料包的內層向外進行。內聯規範化 不生成事件,但它準備資料包以供其他前處理器使用。

在應用啟用了內聯規範化前處理器的入侵策略時,Firepower裝置會測試以下兩個條件,以確保使用 內聯部署:

• 對於5.4及更高版本,在網路分析策略(NAP)中啟用*內聯模式*,如果入侵策略設定為丟棄流量 ,則在入侵策略中也會配置*Drop when Inline*。對於5.3及更低版本,在入侵策略中啟用*Drop* when Inline選項。

• 該策略應用於內聯(或帶失效開放的內聯)介面集。

因此,除了啟用和配置內聯規範化前處理器外,還必須確保滿足這些要求,否則前處理器不會規範 化流量:

- 必須將策略設定為丟棄內聯部署中的流量。
- 必須將策略應用於內嵌集。

### 啟用內嵌規範化

本節介紹如何為版本5.4及更高版本以及版本5.3及更低版本啟用內嵌規範化。

#### 在5.4及更新版本中啟用內嵌規範化

大多數前處理器設定在5.4版及更高版本的NAP中配置。完成以下步驟,以便在NAP中啟用內聯規範 化:

- 1. 登入到FireSIGHT管理中心的Web UI。
- 2. 導覽至Policies > Access Control。
- 3. 點選頁面右上角區域附近的Network Analysis Policy。
- 4. 選擇要應用於受管裝置的Network Analysis Policy。
- 5. 按一下*鉛筆*圖示開始編輯,此時會顯示「Edit Policy」頁面。
- 6. 按一下螢幕左側的Settings, 然後顯示Settings頁面。
- 7. 在Transport/Network Layer Preprocessor區域中找到Inline Normalization選項。
- 8. 選擇Enabled單選按鈕以啟用此功能:

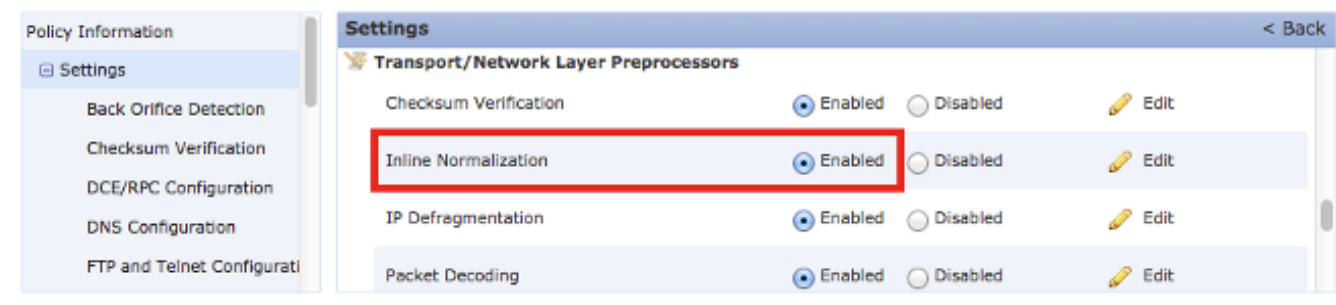

必須將具有內聯規範化的NAP新增到訪問控制策略中,以便進行內聯規範化。可以通過訪問控制策 略Advanced頁籤新增NAP:

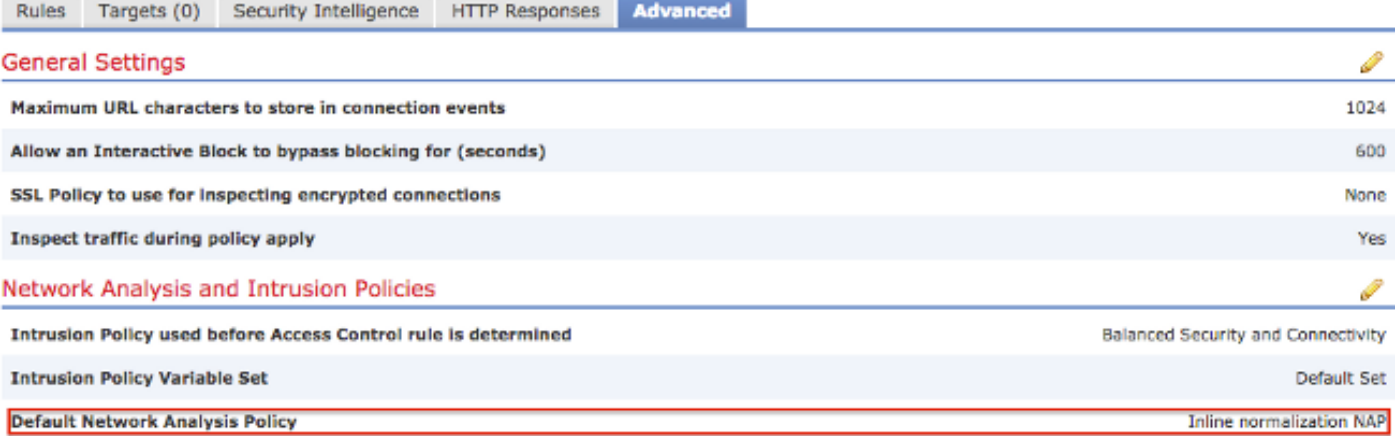

然後,必須將訪問控制策略應用到檢查裝置。

注意:對於5.4版或更高版本,您可以為特定流量啟用內聯規範化,並為其他流量禁用內聯規 範化。如果要為特定流量啟用它,請新增*網路分析規則*,並將流量標準和策略設定為已啟用內 聯規範化的規則。如果要全域性啟用它,請將預設網路分析策略設置為已啟用內聯規範化的策 略。

#### 在5.3及更低版本中啟用內嵌規範化

完成以下步驟,以在入侵策略中啟用內聯規範化:

- 1. 登入到FireSIGHT管理中心的Web UI。
- 2. 導航到Policies > Intrusion > Intrusion Policies。
- 3. 選擇要應用到受管裝置的入侵策略。
- 4. 按一下鉛筆圖示開始編輯,此時會顯示「Edit Policy」頁面。
- 5. 按一下Advanced Settings, 然後顯示Advanced Settings頁面。
- 6. 在Transport/Network Layer Preprocessor區域中找到Inline Normalization選項。
- 7. 選擇Enabled單選按鈕以啟用此功能:

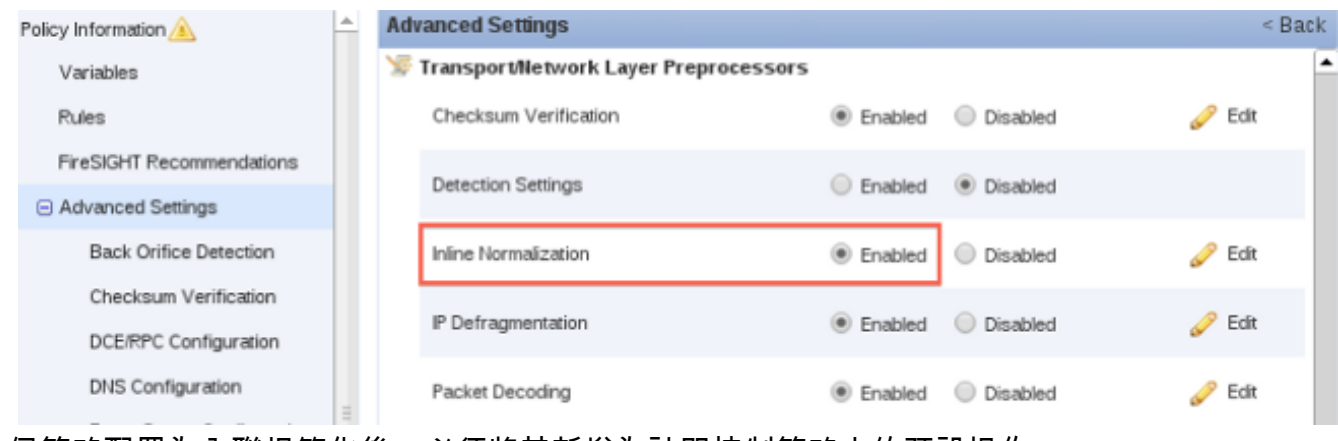

將入侵策略配置為內聯規範化後,必須將其新增為訪問控制策略中的預設操作:

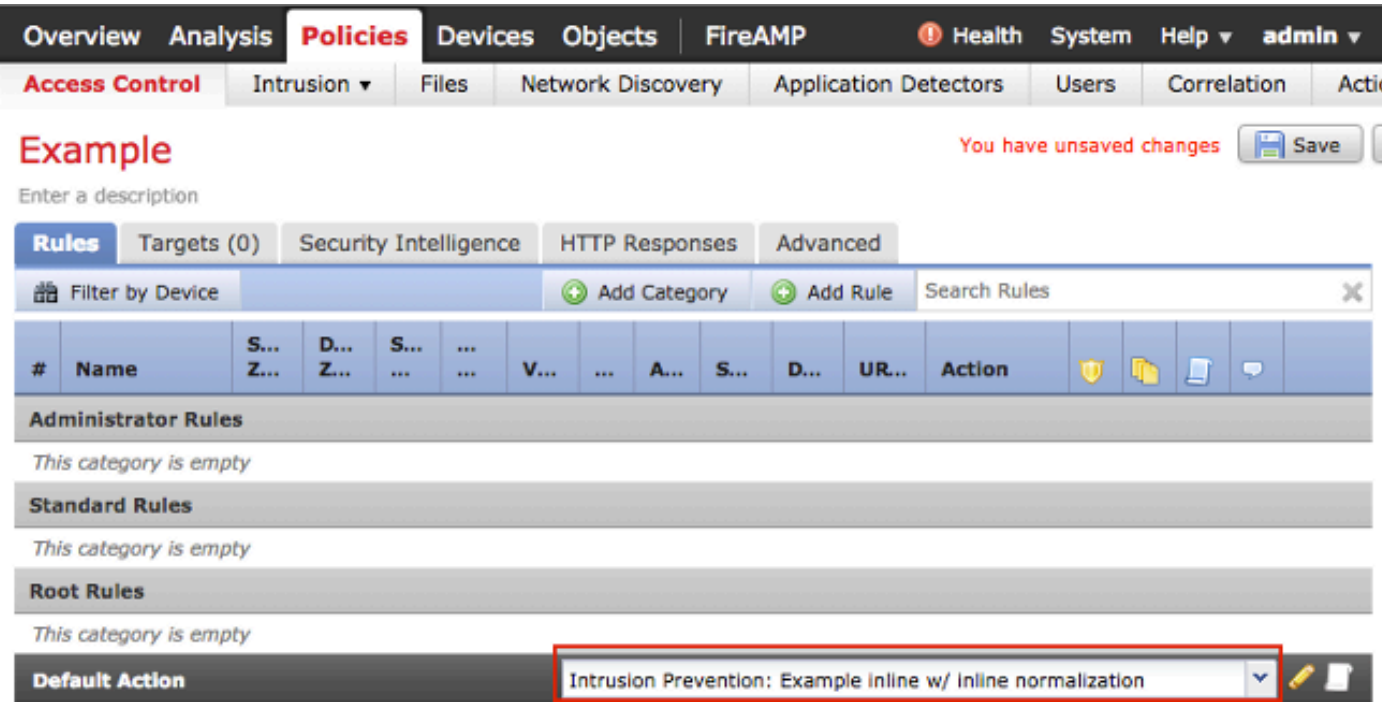

然後,必須將訪問控制策略應用到檢查裝置。

您可以設定內嵌規範化前處理器,以便以任意組合規範化IPv4、IPv6、網際網路控制訊息通訊協定 版本4(ICMPv4)、ICMPv6和TCP流量。當協定規範化被啟用時,每個協定的規範化自動發生。

### 啟用確認後檢查和確認前檢查

啟用內聯規範化前處理器後,您可以編輯設定以啟用Normalize TCP Payload 選項。內聯規範化前 處理器中的此選項可在兩種不同的檢測模式之間切換:

- Post Acknowledgement (ACK後)
- 預先確認(Pre-ACK)

#### 瞭解ACK後檢查(已禁用「規範化TCP/規範化TCP負載」)

在Post-ACK檢測中,資料包流重組、刷新(轉移到檢測過程的其餘部分)和Snort中的檢測在入侵 防禦系統(IPS)接收到來自完成攻擊資料包的受害者的確認(ACK)之後發生。在流刷新發生之前,有 問題的資料包已經到達受害者。因此,當有問題的資料包到達受害者時,就會發生警報/丟棄。當來 自違規資料包的受害者的ACK到達IPS時,會發生此操作。

## 2 Packet Based Attack

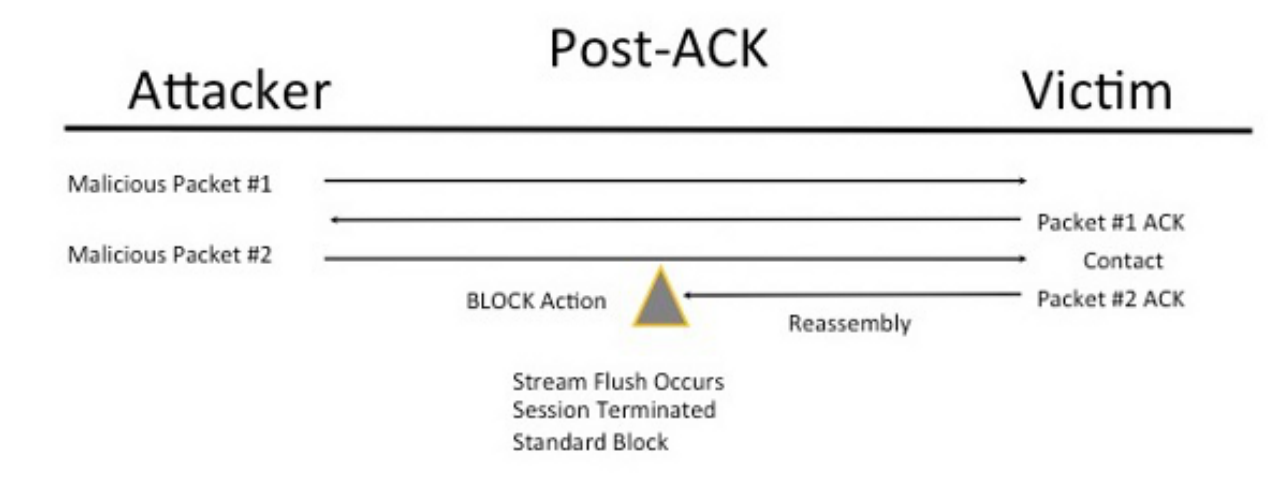

### 瞭解Pre-ACK檢查(已啟用規範化TCP/規範化TCP負載)

此功能會在資料包解碼之後以及處理任何其他Snort函式之前立即對流量進行規範化,以便最大程度 降低TCP逃避工作。這可確保到達IPS的資料包與傳遞給受害者的資料包相同。Snort會捨棄封包上 在攻擊到達受害者之前完成攻擊的流量。

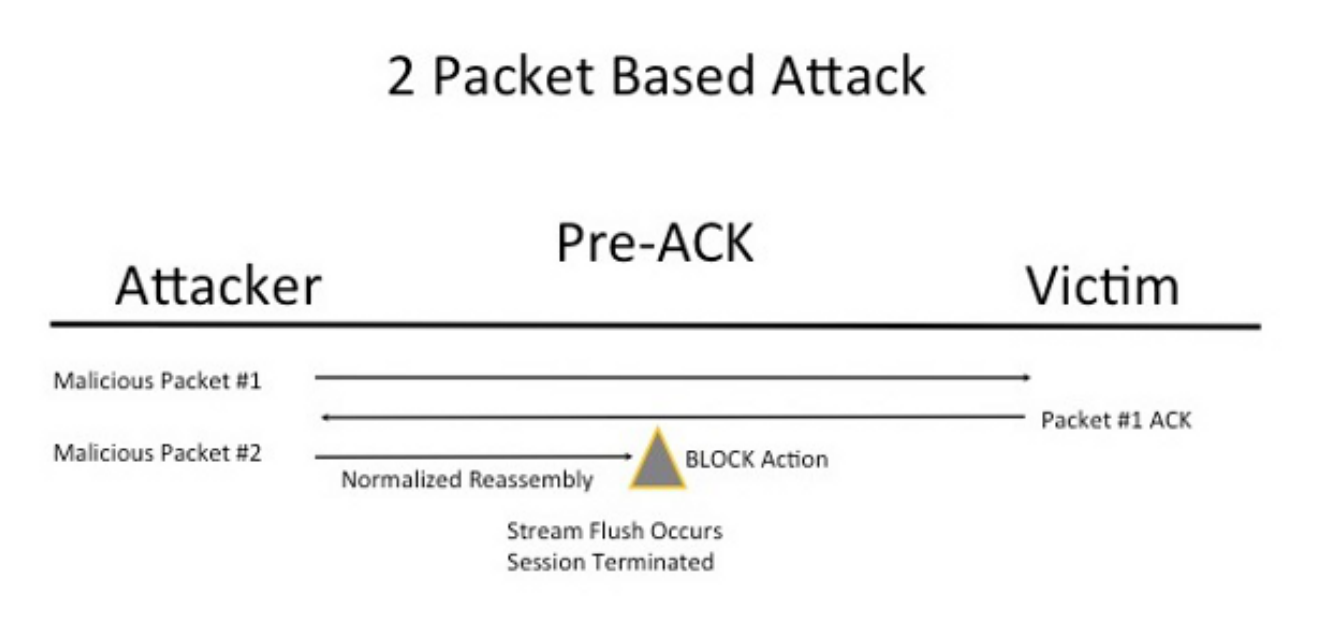

啟用Normalize TCP時,符合以下條件的流量也會遭捨棄:

- 重新傳輸之前丟棄的資料包的副本
- 嘗試繼續之前丟棄的會話的流量

• 符合以下TCP串流前處理器規則的流量:

129:1129:3129:4129:6129:8129:11129:14 - 129:19

注意:為了對規範化前處理器丟棄的TCP流規則啟用警報,必須在TCP流配置中啟用狀態檢測 異常功能。

#### 關於此翻譯

思科已使用電腦和人工技術翻譯本文件,讓全世界的使用者能夠以自己的語言理解支援內容。請注 意,即使是最佳機器翻譯,也不如專業譯者翻譯的內容準確。Cisco Systems, Inc. 對這些翻譯的準 確度概不負責,並建議一律查看原始英文文件(提供連結)。